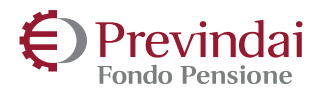

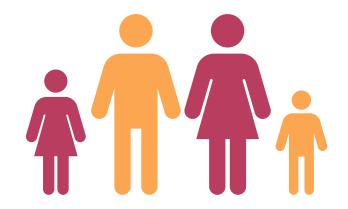

## **ADESIONE A PREVINDAI DEI FAMILIARI FISCALMENTE A CARICO**

VADEMECUM (Versione 2 maggio 2018)

E' possibile richiedere l'adesione al Fondo dei propri Familiari fiscalmente a carico.

Le prerogative e le facoltà loro riconosciute sono definite con il "Documento di regolamentazione della partecipazione al Fondo dei familiari fiscalmente a carico", consultabile nella sezione "Normativa" dell'area pubblica del sito, alla voce "Nota informativa e Regolamenti".

Per formalizzare l'adesione dei Familiari, Previndai ha predisposto una procedura via web; il servizio è a disposizione dei dirigenti già iscritti, all'interno della loro area riservata. A loro è chiesto di dare l'avvio al processo compilando una specifica proposta di iscrizione del proprio Familiare; a questo passaggio seguiranno successivi adempimenti a cura del Familiare cui verrà abilitata una propria area riservata.

Nel suo complesso la procedura, appositamente progettata per facilitare gli utenti nello svolgimento del processo, è guidata; saranno descritte di volta in volta le azioni da intraprendere ed inviate, ad esito di passaggi cruciali, apposite e-mail di riscontro. Per tale motivo **invitiamo a porre particolare attenzione alla correttezza e validità degli indirizzi di posta elettronica comunicati al Fondo.** L'indirizzo e-mail fornito per familiari minorenni può coincidere con quello personale del dirigente iscritto.

Previndai, per rendere ancor più agevole il processo, ha predisposto questo vademecum in cui sono riportati schematicamente i passaggi della procedura; se ne consiglia la consultazione parallelamente all'utilizzo delle funzioni web.

Il processo si conclude con l'acquisizione da parte del Fondo del Modulo di adesione compilato e trasmesso via web completo di tutte le sottoscrizioni richieste.

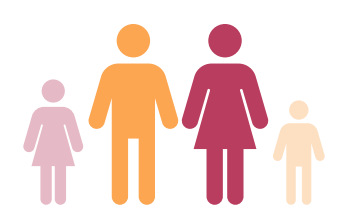

# STEP A CURA DEL DIRIGENTE ISCRITTO

**1. Acceda alla funzione "Elenco Familiari"** presente nella Sua area riservata e, tramite il tasto "Aggiungi Familiare", registri il codice fiscale del Familiare potenziale aderente.

#### **2. Controlli il Suo indirizzo e-mail**

Qualora l'indirizzo in possesso del Fondo, proposto dalla funzione, non sia corretto proceda immediatamente con la variazione. Il nuovo indirizzo verrà registrato negli archivi del Previndai e sarà utilizzato per tutte le future comunicazioni e-mail a Lei destinate.

#### **3. Inserisca i dati del Familiare**

Oltre a nome e cognome, inserisca l'indirizzo e-mail del suo Familiare (in caso di minore può coincidere con il Suo). Il Fondo dovrà verificare la validità di tale indirizzo e, a tal fine, invierà una e-mail:

- a Lei, contenente un **Codice di Riscontro;**
- al Familiare, contenente un **Link di Verifica.**

Il Familiare dovrà registrare il **Codice di Riscontro** che Lei gli fornirà nel campo apposito della pagina cui si accede cliccando sul **Link di Verifica.** 

*Posto che tale passaggio è propedeutico ai successivi adempimenti finalizzati all'adesione del Familiare, qualora la verifica dell'indirizzo e-mail non sia completata con successo, il Fondo provvederà all'annullamento della Sua proposta di iscrizione del Familiare. Se del caso, Lei potrà provvedere all'inserimento di una nuova proposta.*

**4. Confermi la proposta di iscrizione del Suo Familiare** tramite il tasto  $\overline{T}$  "Trasmetti" che si rende disponibile, a seguito del buon esito della verifica dell'e-mail del Familiare, nella colonna "Strumenti" della funzione "Elenco familiari". Tale operazione attiverà da parte del Fondo l'inoltro di una e-mail al Familiare con le credenziali d'accesso alla sua area riservata.

### *Gli adempimenti anagrafici a Suo diretto carico sono terminati!*

*E' fondamentale che entro 15 giorni dalla conferma della Sua proposta di iscrizione del Familiare (precedente punto 4), quest'ultimo porti a compimento la parte della procedura a suo carico, che si conclude con l'acquisizione da parte del Fondo del Modulo di adesione completo di tutte le sottoscrizioni.*

*La informeremo tramite e-mail dell'avvenuto perfezionamento dell'iscrizione.* 

# VERSAMENTO

Completato il processo di adesione anche per la parte a carico del Familiare, con l'acquisizione da parte del Fondo del Modulo di adesione, Lei potrà iniziare ad alimentare la posizione del Suo Familiare.

Il versamento della contribuzione deve essere effettuato con bonifico bancario utilizzando le coordinate indicate sul modulo di bonifico, disponibile nella Sua area riservata alla funzione "663 – Modulo di bonifico" cliccando sul tasto  $\overline{B}$  della colonna "Strumenti" in corrispondenza del nominativo del Familiare interessato.

E' importante riportare nella causale del bonifico l'esatto "Riferimento", reperibile sul modulo 663, in quanto questo consente la tempestiva attribuzione dell'importo al corretto destinatario. Il "Riferimento", infatti, rappresenta fattore certo di collegamento tra Lei, il versamento e il Familiare destinatario della contribuzione contenendo sia il Suo codice Previndai sia il nominativo del Familiare per il quale intende versare.

#### **Nel caso in cui debba disporre pagamenti a favore di più Familiari utilizzi il "Riferimento" specifico per ciascuno di essi. Tale distinzione assume particolare rilevanza a fini fiscali.**

Il mancato o l'utilizzo non corretto del "Riferimento" può comportare sia il ritardo nell'investimento del relativo contributo sia l'errata imputazione dello stesso.

E' possibile determinare liberamente l'ammontare e la periodicità della contribuzione, nel rispetto delle seguenti condizioni:

- l'importo del primo versamento almeno pari a 300,00 euro;
- l'importo dei successivi versamenti almeno pari a 100,00 euro.

Posto che il Familiare dispone di trenta giorni per recedere dall'adesione, le somme eventualmente versate nel periodo in cui è possibile esercitare tale diritto saranno avviate alla gestione con la prima valorizzazione utile successiva al quarantesimo giorno dal perfezionamento dell'adesione stessa.

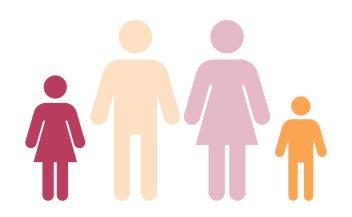

# STEP A CURA DEL FAMILIARE A CARICO

Il Dirigente che ha chiesto la Sua iscrizione a Previndai, ha fornito al Fondo il Suo indirizzo e-mail al quale vengono inviate le istruzioni e i codici per accedere alla Sua area riservata e procedere con l'adesione.

#### **1. Verifichi la validità del Suo indirizzo di posta elettronica**

Il Fondo ha inviato una e-mail:

- a Lei, contenente un **Link di Verifica;**
- al Dirigente già nostro iscritto, contenente un **Codice di Riscontro.**

Basterà registrare il **Codice di Riscontro**, che il nostro iscritto deve fornirLe, nel campo apposito cui si accede tramite il **Link di Verifica.** 

*Posto che tale passaggio è propedeutico ai successivi adempimenti finalizzati all'adesione, qualora la verifica non sia completata con successo, il Fondo provvederà all'annullamento della proposta di iscrizione avanzata a Suo nome. Se del caso, il Dirigente potrà provvedere all'inserimento di una nuova proposta.*

- **2. Acceda alla Sua area riservata** utilizzando il numero di posizione e la password comunicati dal Fondo con una seconda e-mail.
- **3. Proceda all'adesione** compilando l'apposito Modulo tramite la funzione "ISCRIZIONE", cliccando sul tasto "Compila modello".

# MODULO DI ADESIONE

Le proponiamo, di seguito, una panoramica delle sezioni che compongono il Modulo di adesione con una breve sintesi delle informazioni contenute in ciascuna di esse.

#### Dichiarazione Preliminare

In ottemperanza alle disposizioni Covip in materia di adesione, il Fondo ha necessità di accertarsi che la Sua volontà di adesione sia supportata da adeguata conoscenza della materia previdenziale. Pertanto, in questa sezione, Le chiediamo di apporre un check in corrispondenza di ogni consenso richiesto e, dopo averne preso visione, in corrispondenza di ogni documento proposto. La procedura consente di confermare questo passaggio e proseguire con l'iscrizione solo se la presenza di tutti i check risulta verificata.

I documenti fondamentali di cui acquisire conoscenza sono, in particolare:

- la **Sezione I della Nota Informativa 'Informazioni chiave per l'aderente'**. Il documento è finalizzato a rendere immediate le informazioni chiave di Previndai, con particolare riguardo a quelle riferite al profilo dei comparti di investimento, dei rendimenti e dei costi, questi ultimi dettagliati nella Scheda dei Costi;
- **'La mia pensione complementare' versione standardizzata**. Tale documento è volto a fornire una proiezione dell'evoluzione futura della posizione individuale e dell'importo della prestazione pensionistica attesa, così da consentire di valutare la rispondenza delle possibili scelte alternative rispetto agli obiettivi di copertura pensionistica che si vogliono conseguire;
- il **'Documento di regolamentazione della partecipazione al Fondo dei familiari fiscalmente a carico'** che disciplina gli aspetti specifici del rapporto di partecipazione al Fondo come Familiare. Ad esempio, a titolo esemplificativo e non esaustivo, le modalità di adesione, di recesso, di contribuzione, di investimento e la perdita della condizione di fiscalmente a carico.

### Dati Anagrafici

Completi i dati anagrafici richiesti dalla procedura; alcuni sono già stati forniti dal Dirigente iscritto.

### Scheda dei Costi

Questa sezione La riguarda esclusivamente nel caso in cui risulti già iscritto ad altra forma di previdenza complementare; qualora non lo fosse, infatti, i relativi campi non saranno editabili e potrà passare immediatamente alla sezione successiva del Modulo.

Qualora fosse già iscritto ad una forma pensionistica complementare, selezioni il fondo di provenienza tra quelli proposti dalla procedura per ottenerne, in fase di stampa del Modulo di adesione, la relativa "Scheda dei costi". Ciò Le consentirà di confrontare i costi di tale forma pensionistica con quelli di Previndai (la "Scheda dei costi" di Previndai è presente nelle "Informazioni chiave dell'aderente").

#### Investimento

In questa sezione proceda ad effettuare la scelta di investimento dei futuri versamenti contributivi che possono anche essere distribuiti contemporaneamente su più comparti (con peso minimo pari al 10% per comparto).

La scelta del comparto di investimento - da effettuarsi dopo la compilazione del "Questionario di autovalutazione" che segue - è libera e pertanto può divergere da quella che risulta congrua con le caratteristiche risultanti dal punteggio ottenuto con il citato Questionario.

### Questionario

Il questionario si articola in due parti: la prima, 'CONOSCENZE IN MATERIA DI PREVIDENZA', con finalità sostanzialmente "educativa" è diretta a richiamare l'attenzione sul Suo livello di conoscenza in materia previdenziale; la seconda, 'CONGRUITA' DELLA SCELTA PREVIDENZIALE', è volta ad orientarLa nella scelta di un'opzione di investimento per quanto possibile coerente con le Sue caratteristiche senza che ciò costituisca un vincolo rispetto a scelte differenti.

In funzione delle risposte fornite nella sezione 'CONGRUITA' DELLA SCELTA PREVIDENZIALE' (domande 7, 8 e 9) si ottiene un punteggio - da indicare nell'apposita casella - che, confrontato con la 'GRIGLIA DI VALUTAZIONE', costituisce un ausilio per operare una scelta in linea con le Sue esigenze. In ogni caso la scelta di investimento è libera e pertanto, come detto, può divergere da quella che risulta coerente sulla base dell'eventuale 'Punteggio ottenuto'.

L'assenza di risposta ad una o più domande del 'Questionario' non preclude il perfezionamento dell'adesione, a condizione che sia sottoscritta la dichiarazione di consapevolezza di mancata o incompleta compilazione dello stesso. La sottoscrizione del Questionario, infatti, prevede due alternative: dichiarazione di integrale compilazione se è stato compilato in ogni sua parte, o di mancata/incompleta compilazione se non è stata data risposta a tutti i quesiti.

### Dichiarazione

Dovrà apporre un check in corrispondenza di ogni consenso richiesto e, dopo averne preso visione, in corrispondenza di ogni documento proposto.

Prima di provvedere alle spunte richieste è necessario leggere attentamente le dichiarazioni e la documentazione richiamata. La procedura consente di confermare questo passaggio e proseguire con l'iscrizione solo se la presenza di tutti i check risulta verificata.

### Documento

Proceda con il caricamento - tramite la specifica funzione proposta in questa sezione - di una copia del documento d'identità in corso di validità della persona che sottoscrive il Modulo di adesione:

- Familiare fiscalmente a carico maggiorenne oppure
- chi esercita la potestà genitoriale, se il Familiare è minorenne

Potrà selezionare:

- Carta d'identità.
- **Passaporto.**

Una volta selezionata la tipologia di documento che si intende caricare occorre eseguirne l'upload tramite il tasto "Scegli file". Per la carta d'identità la procedura richiede obbligatoriamente il caricamento di due distinti file, nel presupposto che i dati necessari siano parte sul fronte e parte sul retro del documento.

Tramite un doppio click sul file selezionato si rende disponibile un'anteprima con l'immagine del documento caricato.

### Dichiarazione Conclusiva

Dichiari, apponendo un check, di essere consapevole che l'acquisizione da parte del Fondo del Modulo di adesione comporta il perfezionamento dell'iscrizione a Previndai - secondo i termini e le modalità previsti dal 'Documento di regolamentazione della partecipazione al Fondo dei familiari fiscalmente a carico'.

La procedura consente di confermare questo passaggio e proseguire con l'iscrizione solo se la presenza del check risulta verificata.

## FORMALIZZAZIONE DELL'ADESIONE

Al termine della compilazione delle varie sezioni, il Modulo di adesione si rende disponibile per la stampa.

Nel caso Lei sia già iscritto ad altra forma di previdenza complementare, tale documento sarà comprensivo anche della "Scheda costi" relativa alla forma pensionistica indicata per il confronto.

Per rendere efficace l'adesione il Modulo deve essere tempestivamente inoltrato al Fondo debitamente datato e congiuntamente sottoscritto dal:

Familiare fiscalmente a carico se maggiorenne o da chi esercita la potestà genitoriale

- nella prima parte: dati anagrafici, scelta di investimento (pag. 3);
- in calce al "Questionario di autovalutazione" (pag. 5);
- in calce alla "Scheda costi" (se presente);
- in calce al documento d'identità.

Dirigente iscritto che ha proposto l'iscrizione a Previndai, nello spazio a questi riservato (pag. 3).

Per agevolare la trasmissione del documento è stata predisposta la funzione di invio online (upload) tramite la quale è possibile caricare il Modulo in formato PDF, utilizzando il tasto U presente nella funzione "Iscrizione" – colonna "Strumenti".

### *Il processo di iscrizione si conclude con l'acquisizione da parte del Fondo del modulo di adesione!*

*In assenza di tale Modulo, decorsi 15 giorni dall'avvenuta conferma della proposta di iscrizione avanzata a Suo nome, il Fondo procede all'annullamento della proposta stessa, che sarà possibile reiterare successivamente, sussistendone le condizioni.*

## VERSAMENTO

Il perfezionamento della Sua adesione consente al Dirigente che ha proposto la Sua iscrizione di effettuare versamenti sulla posizione previdenziale a Lei intestata.

Anche Lei ha facoltà, se maggiorenne, di alimentare direttamente la Sua posizione; a tal proposito nella Sua area riservata troverà la funzione "663 – Modulo di bonifico" che le consentirà di stampare il modulo contenente i dati utili per disporre il pagamento (colonna "Strumenti" – tasto  $\boxed{B}$  ).

Nella disposizione del bonifico a favore di Previndai riporti nella causale il "Riferimento", reperibile sul modulo citato, che contiene il Suo nominativo e il Suo codice Previndai consentendo in tal modo la tempestiva attribuzione dell'importo a Suo favore.

Il mancato o l'utilizzo non corretto del "Riferimento" può comportare sia il ritardo nell'investimento del relativo contributo sia l'errata imputazione dello stesso.

Può determinare liberamente l'ammontare e la periodicità della contribuzione, nel rispetto delle seguenti condizioni:

- l'importo del primo versamento almeno pari a 300,00 euro;
- l'importo dei successivi versamenti almeno pari a 100,00 euro.

*Le somme eventualmente versate nel periodo in cui è possibile esercitare il diritto di recesso saranno avviate alla gestione con la prima valorizzazione utile successiva al quarantesimo giorno dal perfezionamento dell'adesione.*

## RECESSO

Una volta perfezionata la Sua adesione Lei dispone di un tempo di 30 giorni per recedere dalla stessa. L'esercizio di tale diritto non comporta costi né necessita di motivazione. Per esercitare il diritto di recesso occorre accedere alla specifica funzione "Recesso", disponibile nella Sua area riservata, e compilare il relativo modulo. E' necessario trasmettere tale modulo, entro il termine sopra indicato, tramite raccomandata con avviso di ricevimento. Il modulo e la ricevuta di avvenuto invio della raccomandata devono essere anticipati via email all'indirizzo recesso@previndai.it.

All'atto dell'acquisizione del modulo il Fondo provvederà all'annullamento dell'adesione e alla chiusura della posizione previdenziale.